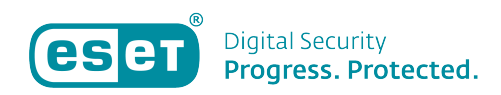

[Kennisbank](https://klantenservice.eset.nl/nl/kb) > [My.eset.com](https://klantenservice.eset.nl/nl/kb/my-eset-com) > [Licenties beheren met de ESET License Manager](https://klantenservice.eset.nl/nl/kb/articles/licenties-beheren-met-de-eset-license-manager)

Licenties beheren met de ESET License Manager Mandy Vink - 2019-10-15 - [My.eset.com](https://klantenservice.eset.nl/nl/kb/my-eset-com)

## **Probleem:**

\*Uitleg over het beheren van licenties met de ESET License Manager \*Welke apparaten gebruiken mijn licentie

## **Oplossing:**

U kunt zelf controleren hoeveel en welke apparaten er op dit moment gebruik maken van uw licentie(s). Dit doet u als volgt: 1. Ga naar [https://my.eset.com](https://my.eset.com/) (dit is het account voor Antidiefstal, Parental Control en de License Manager) en log in of maak een account aan. Wanneer u probeert in te loggen en voor de optie 'Wachtwoord vergeten' kiest, krijgt u alleen een e-mail voor wachtwoordherstel wanneer er ook daadwerkelijk een account actief is. Krijgt u geen e-mail? Dan kunt u een nieuw account aanmaken.

2. Als u bent ingelogd, klikt u op de button voor 'ESET License Manager'.

Waar je ook bent op het internet, blijf beveiligd

Een ESET-account kiezen om je te beveiligen

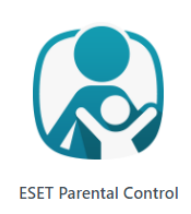

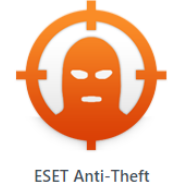

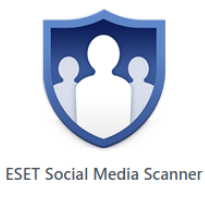

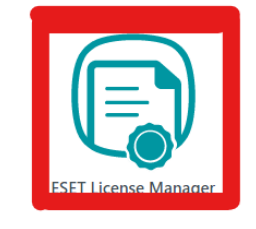

3. Klik rechts bovenin op 'Licentie toevoegen' en voer vervolgens uw licentiecode in.

 $\pmb{\times}$ 

4. Vervolgens ziet u hoeveel en welke apparaten gebruik maken van de licentie. Let op: Het is mogelijk dat er dubbele apparaten te zien zijn! Dit kan wanneer er een nieuwe versie van ons product is geïnstalleerd. Zie hieronder als voorbeeld 3x dezelfde telefoon:

 $\pmb{\times}$ 

5. Als er een dubbele of ongewenst apparaat te zien is, kunt u deze ontkoppelen:

 $\pmb{\times}$ 

6. Als u het product hebt gedeactiveerd, verdwijnt deze uit uw overzicht. Soms is het nodig om de pagina te vernieuwen (F5).

Is uw vraag hiermee niet beantwoord of uw probleem nog niet verholpen? Klik dan hier om uw vraag te stellen aan de klantenservice van ESET Nederland.

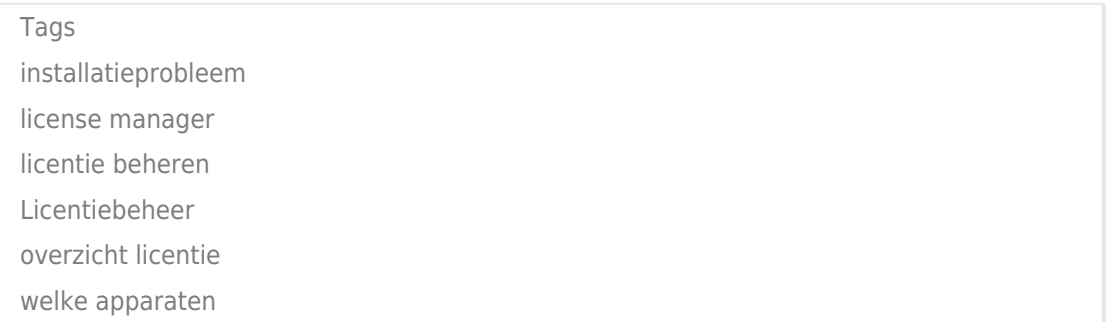